# **HƯỚNG DẦN** KỸ THUẬT CƠ BẢN TRUY CẬP VÀ KHAI THÁC DỊCH VỤ "BẠN ðỌC ðẶC BIỆT"

Biên soạn: Cao Minh Kiểm

Hà Nội, 2008

# Mục lục

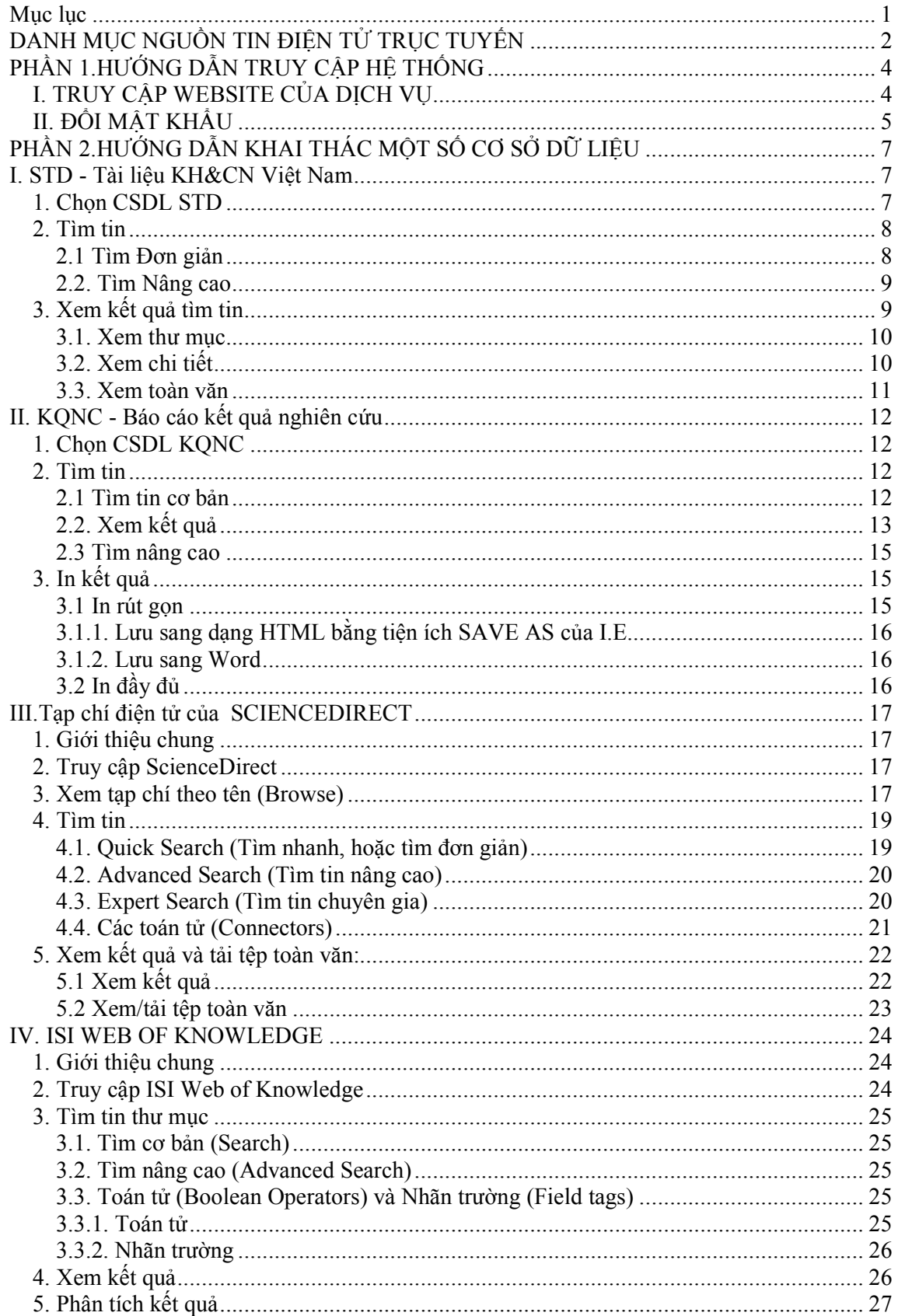

# DANH MỤC NGUỒN TIN ĐIỆN TỬ TRỤC TUYẾN

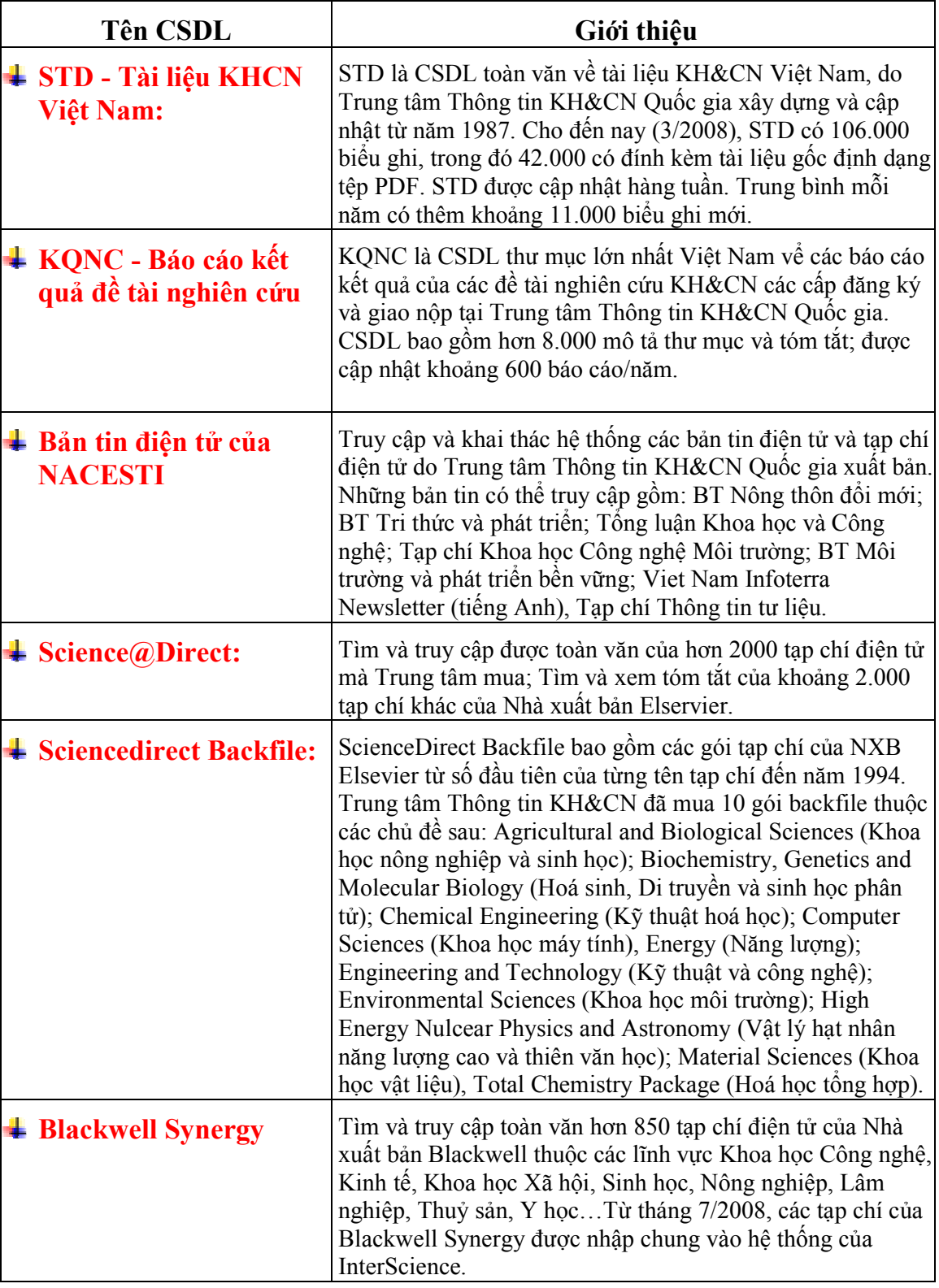

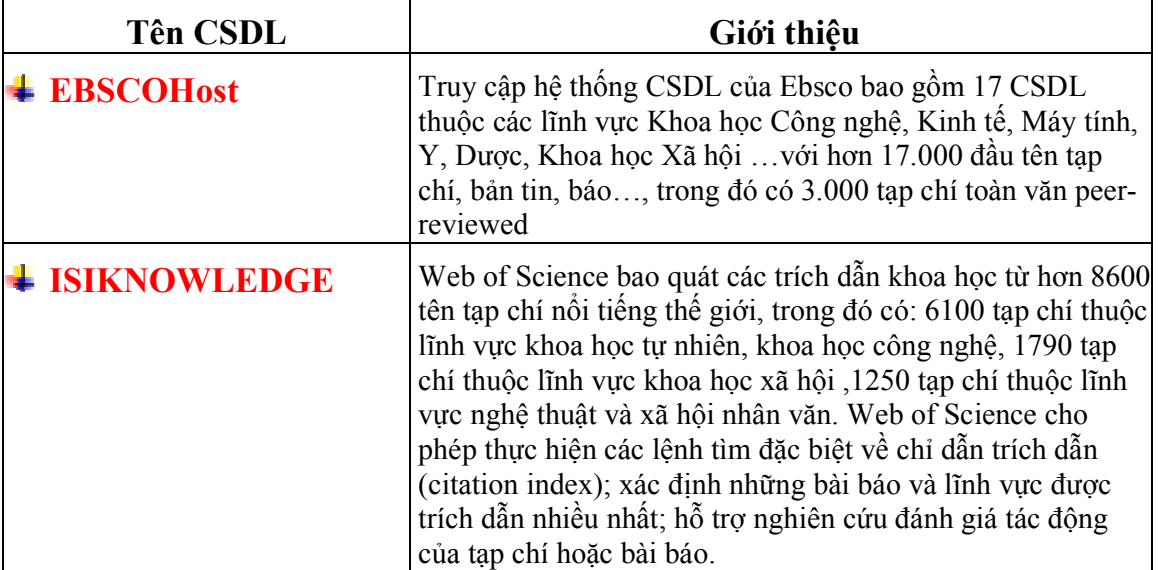

## PHẦN 1.

## HƯỚNG DẪN TRUY CẬP HỆ THỐNG

## I. TRUY CẬP WEBSITE CỦA DỊCH VỤ

Để truy cập được các nguồn tin điện tử của dịch vụ "Bạn đọc đặc biệt", bạn cần phải ñăng ký và ñược cấp quyền truy cập gồm Tên truy cập (User Name) và mật khẩu (Password).

Các bước truy cập như sau:

1. Mở trình duyệt Web (Internet Explorer (IE) hoặc Netscape Navigator hoặc Mozilla Firefox);

2. Gõ địa chỉ website vào của số Address

http://db.vista.gov.vn/

#### 3. Nhập tên truy cập và mật khẩu

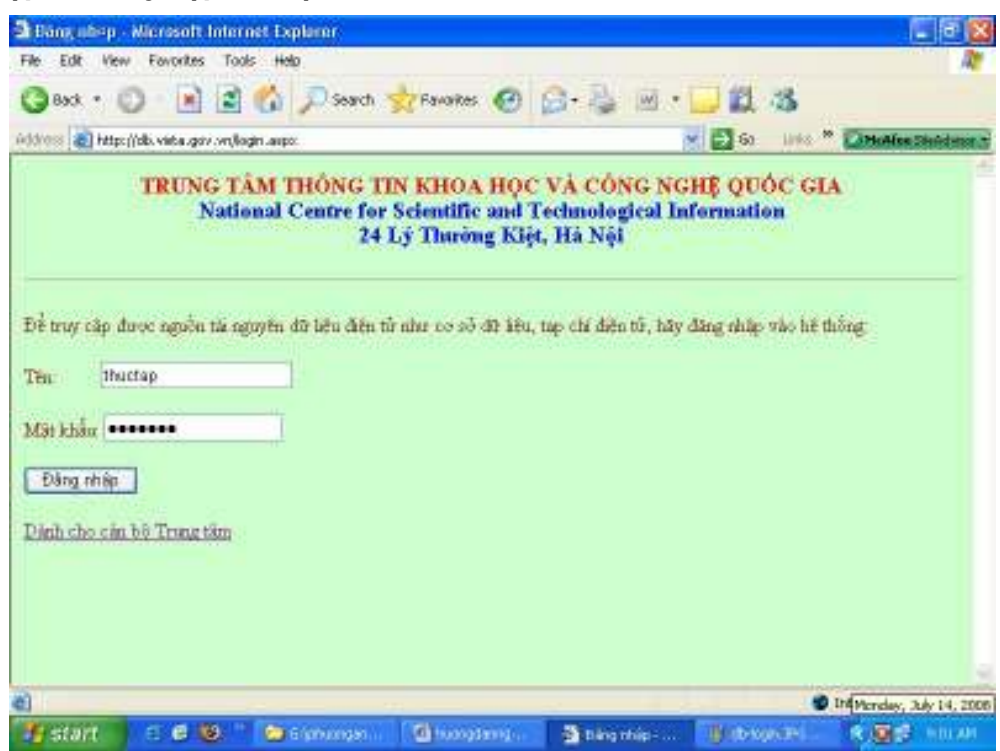

Hình 1. Giao diện truy cập db.vista.gov.vn

Thí du: thuctap caokiem

Khẳng định bằng kích chuột nút: **[Đăng nhập]** 

Chú ý: sau khi ñăng nhập lần ñầu, bạn nên ñổi lại mật khẩu mà Trung tâm cấp cho bạn sau khi ñược chấp nhận ñể bảo mật mật khẩu (xem mục II. ðổi mật khẩu).

#### 4. Chọn một trong các nguồn tin điện tử

Nếu bạn truy cập thành công dịch vụ bạn ñọc (nhập ñúng tên truy cập và mật khẩu), bạn sẽ khai thác ñược các nguồn tin ñiện tử như: CSDL Tài liệu KH&CN toàn văn, tạp chí ñiện tử của Elservier, InterScience, CSDL Ebsco, v.v..

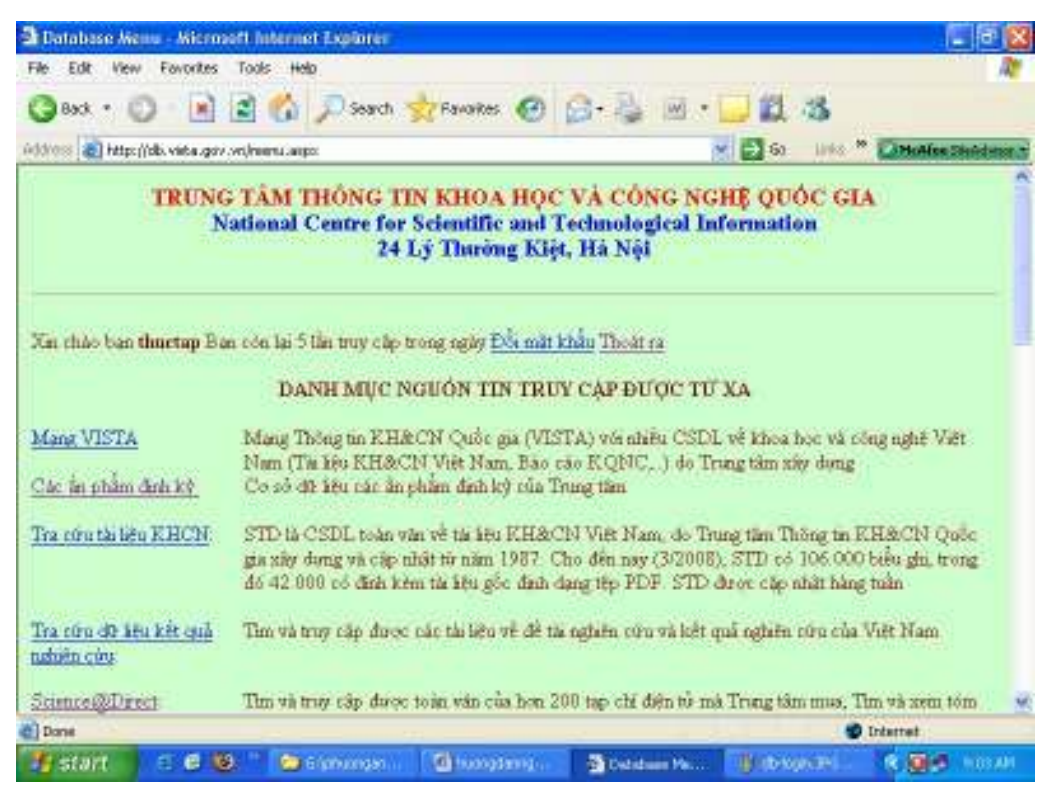

Hình 2. Thực ñơn các CSDL có thể truy cập ñược

Chọn nguồn tin điện tử bằng kích chuột vào liên kết tên CSDL hoặc dịch vụ, Thí dụ:

Science@Direct: Tìm và truy cập được toàn văn của hơn 200 tạp chí điện tử mà Trung tâm mua; Tìm và xem tóm tắt của khoảng 2.000 tạp chí khác của Nhà xuất bản Elservier

## II. ðỔI MẬT KHẨU

Để bảo mật mật khẩu, bạn cần thay đổi mật khẩu bạn đầu mà dịch vụ cấp cho bạn. Ngoài ra, bạn nên thường xuyên thay ñổi mật khẩu.

Để thay đổi mật khẩu thực hiện các bước sau:

- (1). Truy cập db.vista.gov.vn như ñã nói ở trên
- (2). Kích chuột đường link "Đối mật khẩu"
- (3). Nhập thông tin phù vào các hộp thoại ðổi mật khẩu (hình 3) bao gồm :

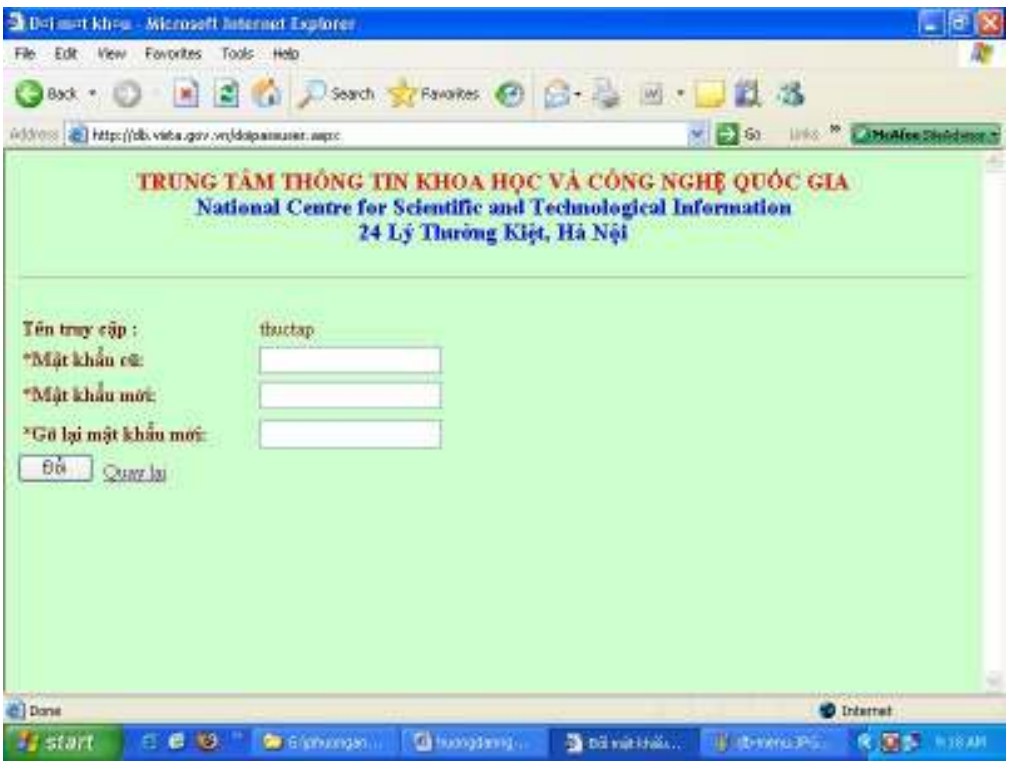

Hình 3. Hộp thoại đổi mật khẩu

- Mật khẩu hiện hành
- Mật khẩu mới
- Gõ lại mật khẩu mới để khẳng định
- Kích chuột nút "Đổi" để thực hiện yêu cầu.
- Sau khi xong, kích chuột nút "Quay lại" ñể về menu chính.

## PHẦN 2.

## HƯỚNG DẪN KHAI THÁC MỘT SỐ CƠ SỞ DỮ LIỆU

## I. STD - Tài liệu KH&CN Việt Nam

### 1. Chọn CSDL STD

Sau khi truy cập thành công (theo hướng dẫn phần I.), chọn CSDL STD bằng cách kích chuột vào liên kết: "Tra cứu tài liệu KH&CN".

> Tra cứu tài liệu KHCN: STD là CSDL toàn văn về tài liệu KH&CN Việt Nam, do Trung tâm Thông tin KH&CN Quốc gia xây dựng và cập nhật từ năm 1987. Cho ñến nay (3/2008), STD có 106.000 biểu ghi, trong ñó 42.000 có đính kèm tài liệu gốc định dạng tệp PDF. STD được cập nhật hàng tuần

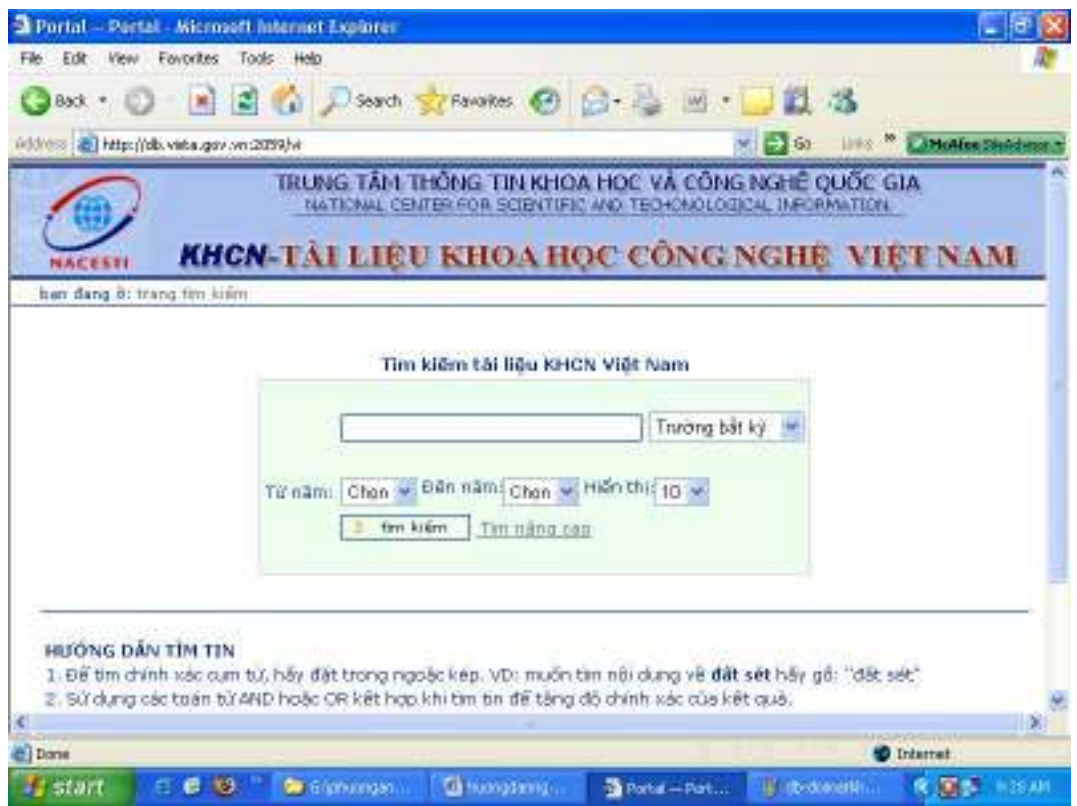

Hình 4. Giao diện Tìm đơn giản

CSDL STD có thể ñược khai thác theo 2 phương thức: Tìm ñơn giản và Tìm nâng cao.

## 2. Tìm tin

### 2.1 Tìm ðơn giản

Tìm đơn giản là phương án ngầm định. Các bước tìm đơn giản như sau:

#### (1). Nhập biểu thức tìm

Biểu thức tìm đơn giản là cụm từ, từ khoá. Để đảm bảo hệ thống hiểu đúng đây là cụm từ, cần đặt dấu ngoặc kép ở đầu và cuối cụm từ

Thí dụ:

"chọn giống lúa"

#### "công nghệ thông tin"

#### (2) Giới hạn trường tìm tin

Có thể giới hạn việc tìm kiếm theo trường dữ liệu. Mặc định là Trường bất kỳ (mọi trường). Sử dụng hộp chọn ñể chọn trường tìm tin.

(3). Chon giới hạn năm tìm tin (Từ năm --- đến năm)

Nếu không chọn gì thì ngầm định là tất cả các năm

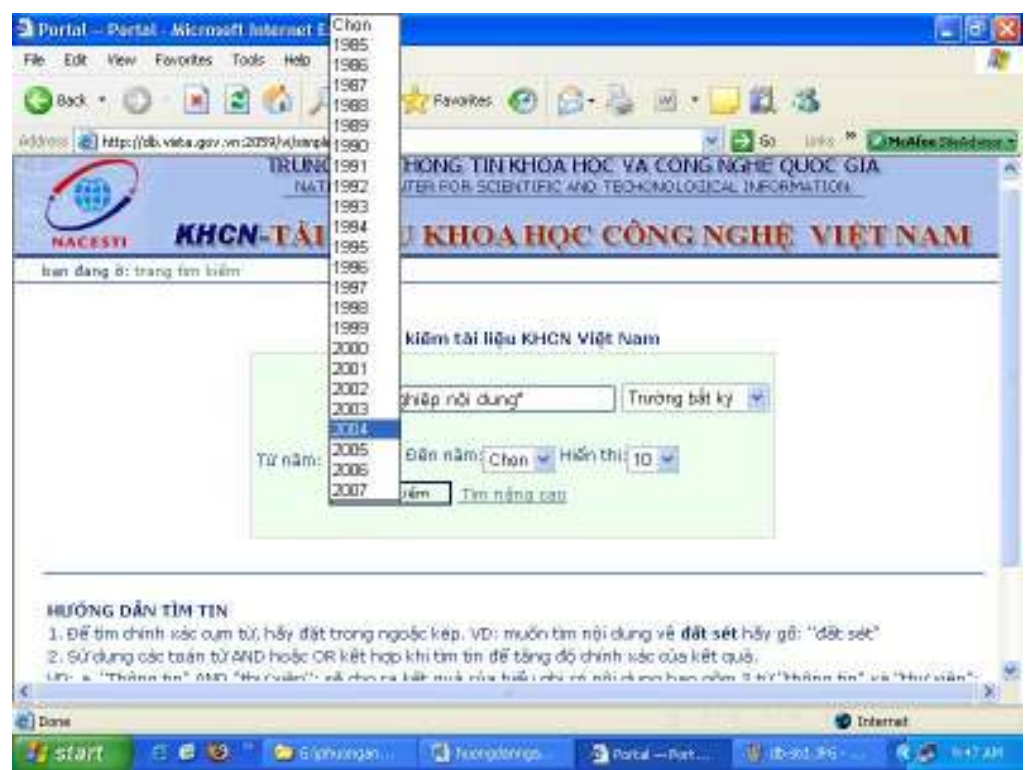

Hinh 5. Màn hình tìm Đơn giản với chọn giới hạn theo năm

Chú ý: file toàn văn chỉ có từ năm 2004 trở lại đây.

#### (4). Hiện thị

Chọn số lượng biểu ghi tìm ñược sẽ hiển thị trên 1 trang màn hình.

Ngầm ñịnh là 10 biểu ghi. Muốn nhiều hơn thì kích chuột vào theo kéo và chọn số lượng cần thiết (10, 20, 30, 40 và 50 biểu).

#### (5). Tìm kiếm

Kích chuột nút "Tìm kiếm" để thực hiện lệnh tìm.

#### 2.2. Tìm Nâng cao

Khi muốn tìm tim với mức ñộ kết hợp cao hơn, phải chọn phương án Tìm nâng cao. Kích chuột link [Tìm nâng cao].

Giao diện tìm nâng cao cho phép nhập nhiều cụm từ và lựa chọn kết hợp giữa các cụ từ. Những kết hợp bao gồm:

- Kết hợp AND: Thu hẹp, chính xác hoá
- Kết hợp OR: mở rộng
- Kết hợp NOT: loại trừ

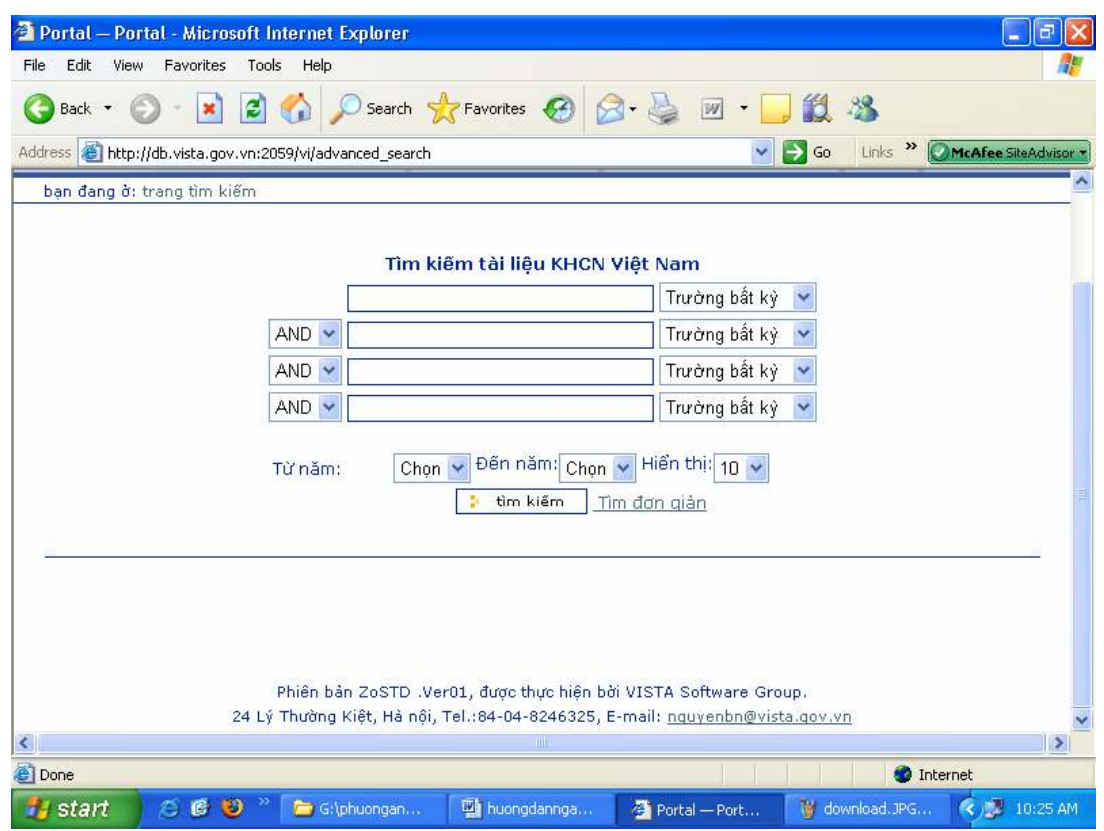

Hình 6. Giao diện Tìm nâng cao

## 3. Xem kết quả tìm tin

Sau khi kích chuột nút "Tìm kiếm", hệ thống sẽ hiện thị danh mục các mô tả thư mục các biểu ghi thoả mãn yêu cầu tìm tin.

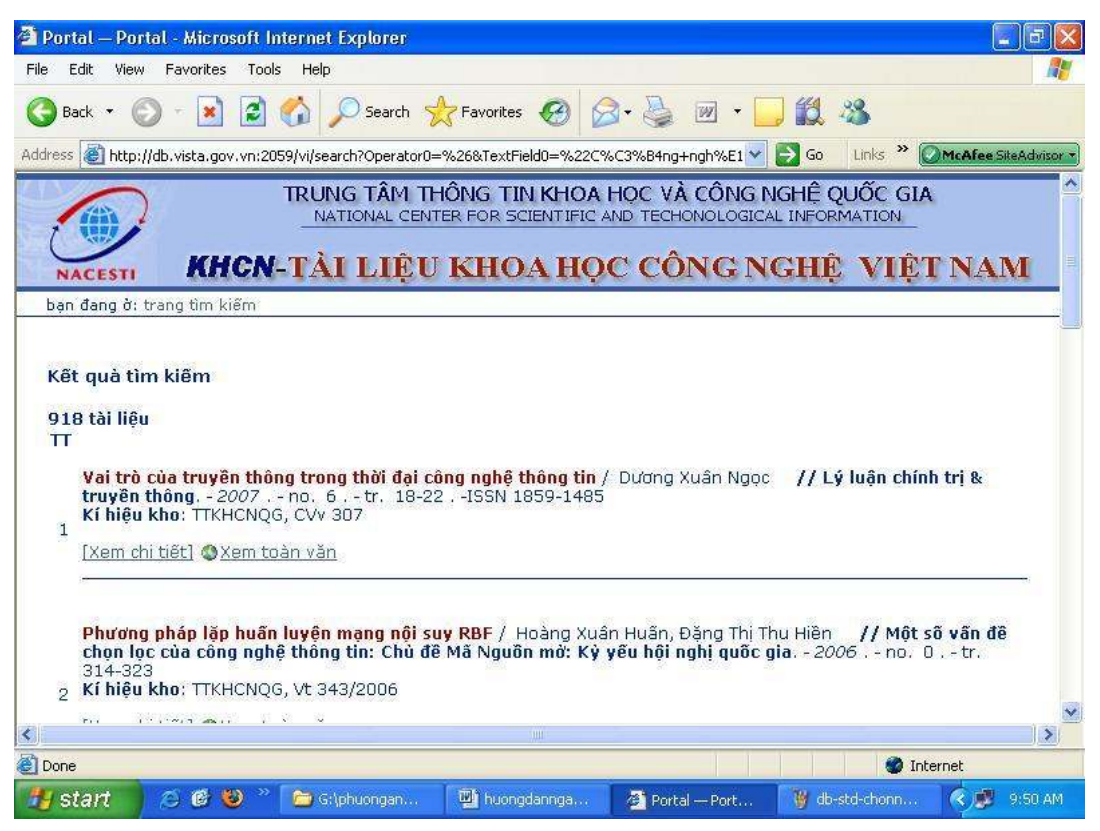

Hình 6. Màn hình Kết quả tìm tin

#### 3.1. Xem thư mục

Nếu số biểu ghi tìm ñược nhiều hơn số biểu ghi hiển thị trong 1 trang mang hình, hệ thống sẽ tự ñộng tạo ra nhiều trang màn hình xem kết quả (tuy thuộc vào khối lượng tìm được).

ðể xem các trang tiếp theo, chuyển con chỏ xuống cuối màn hình và chọn trang muốn xem.

#### 3.2. Xem chi tiết

Muốn xem chi tiết thông tin của biểu ghi nào thì kích chuột vào ñường link [Xem chi tiết]. Chương trình sẽ cung cấp thông tin rõ ràng hơn về tài liệu. Thí dụ:

> Chỉ số ñề mục: 19.61;19.65 Dạng tài liệu: Bài trích tạp chí Tác giả: Dương Xuân Ngọc Nhan đề: Vai trò của truyền thông trong thời đai công nghệ thông tin Nguồn trích: Lý luận chính trị & truyền thông Năm xuất bản: 2007 Số: 6 Trang: 18-22 ISSN: 1859-1485 Từ khoá: Thông tin ñại chúng; Truyền thông; Công nghệ thông tin; Phát thanh; Truyền hình; Internet Kí hiệu kho: TTKHCNOG, CVv 307 Xem toàn văn

#### 3.3. Xem toàn văn

Từ năm 2004 trở ñi, hầu hết các thư mục của các bài nghiên cứu có tệp toàn văn ñính kèm (dạng file pdf). ðể xem hoặc tải file toàn văn. ðể xem/tải về, thực hiện các bước sau:

- Kích chuột vào vào đường link [Xem toàn văn];
- Khai báo tên truy cập và mật khẩu
- Sau khi hệ thống hiển thị lại kết quả, Kích chuột vào vào đường link [Xem toàn văn] lần nữa;
- Khi xuất hiện hộp thoại:
- Chọn SAVE ñể tải về
- Chọn OPEN ñể xem trực tiếp

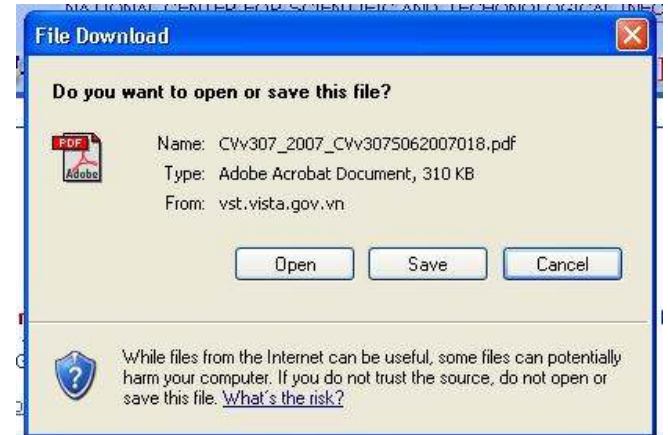

Hình 7. Hộp thoại tải file (File Download)

## II. KQNC - Báo cáo kết quả nghiên cứu

## 1. Chọn CSDL KQNC

Sau khi truy cập thành công (theo hướng dẫn phần I.), chon CSDL KQNC STD bằng cách kích chuột vào liên kết: "KQNC - Báo cáo kết quả ñề tài nghiên cứu.

<u>KQNC - Báo cáo kết quả</u> KQNC là CSDL thư mục lớn nhất Việt Nam về các báo cáo kết đề tài nghiên cứu quả của các ñề tài nghiên cứu KH&CN các cấp ñăng ký và giao nộp tại Trung tâm Thông tin KH&CN Quốc gia. CSDL bao gồm hơn 8.000 mô tả thư mục và tóm tắt; ñược cập nhật khoảng 600 báo cáo/năm.

## 2. Tìm tin

Sau khi kích chuột, chúng ta sẽ truy cập ñược vào giao diện tìm tin của CSDL. CSDL có hai giao diện tìm tin: Tìm cơ bản và tìm nâng cao.

#### 2.1 Tìm tin cơ bản

Giao diện tìm tin cơ bản như sau:

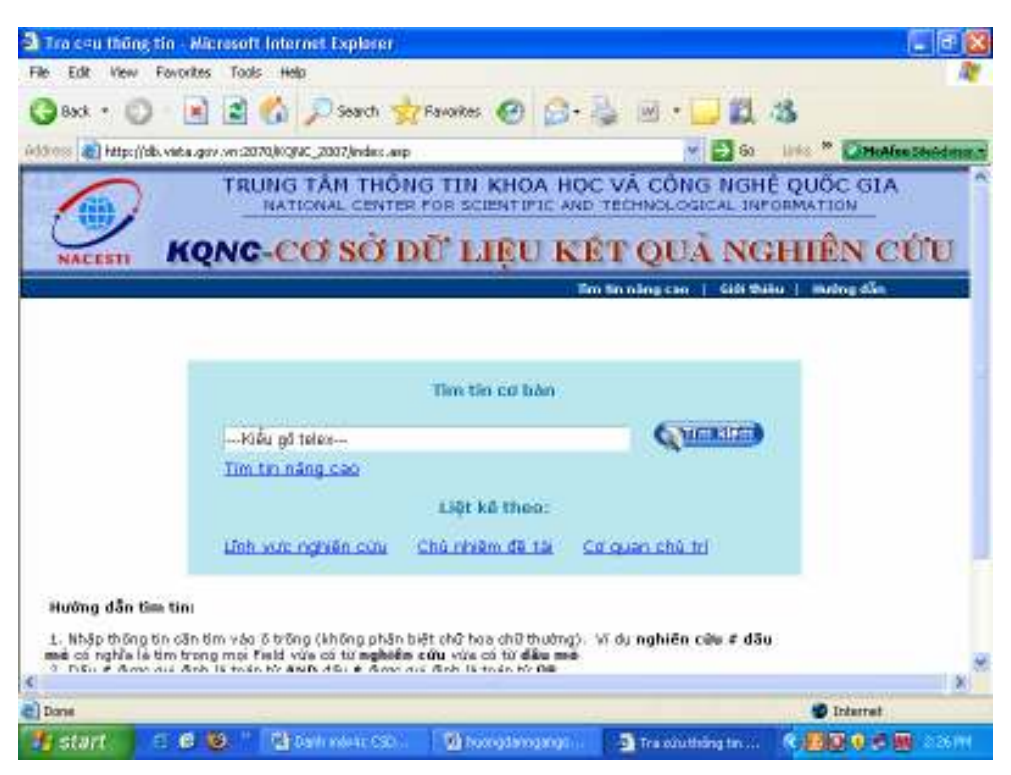

Hình 8. Giao diện tìm tin cơ bản CSDL KQNC

Tìm cơ bản sử dụng 2 toán tử chính là # (AND) và \$ (OR).

 $\circ$  Toán tử # sử dụng để chính xác hoá.

 $\circ$  Toán tử \$ để phục vụ tìm đồng nghĩa

Các bước tìm tin cơ bản như sau:

• Nhập biểu thức tìm

 Nhập thông tin cần tìm vào ô trống (không phân biệt chữ hoa chữ thường). Thí dụ:

#### nghiên cứu # dầu mỏ

có nghĩa là tìm trong mọi trường, vừa có từ "nghiên cứu" vừa có từ "dầu mỏ".

Thí dụ:

#### ô nhiễm \$ nhiễm bẩn

có nghĩa là tìm trong mọi trường, có từ "ô nhiễm" hoặc "nhiễm bẩn".

• Kích chuột nút [Tìm kiếm] hoặc bấm phím ENTER để thực hiện lệnh tìm.

### 2.2. Xem kết quả

Kết quả sẽ là danh mục các nhan đề báo cáo phù hợp với yêu cầu tìm. Mỗi trang kết quả chứa tối ña 50 thư mục.

Nếu kết qủa nhiều hơn 50 thư mục thì sẽ ñược trình bày với nhiều trang.

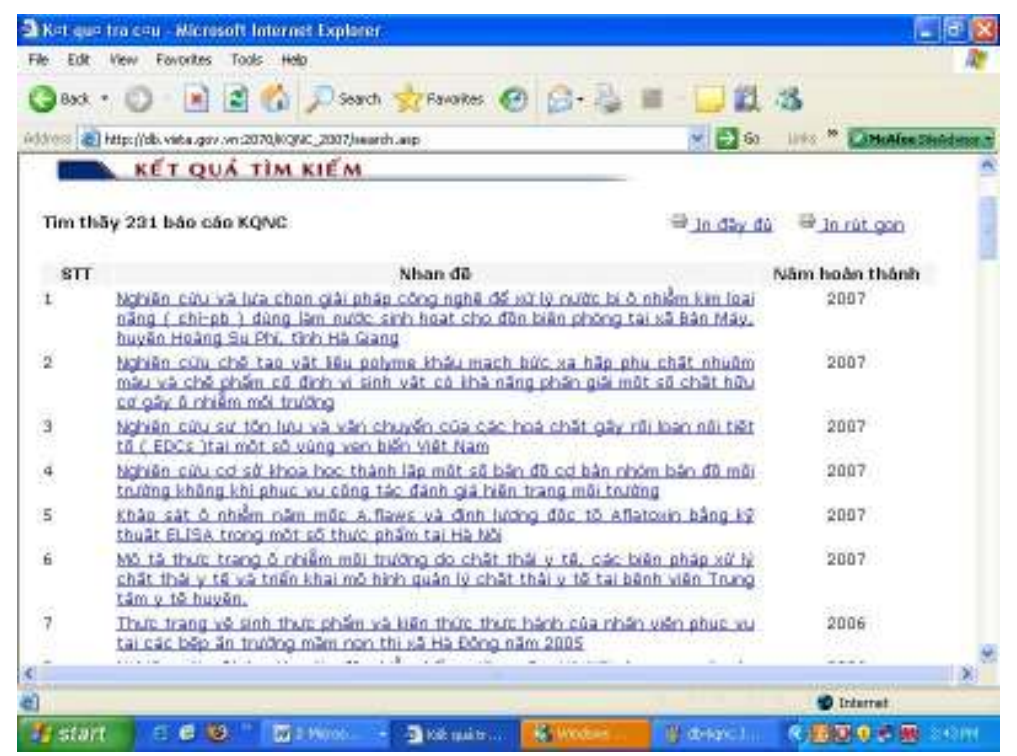

Hình 8. Thí dụ kết quả tìm tin trong CSDL KQNC

Để xem thư mục báo cáo nào, kích chuột vào nhan đề tương ứng. Hệ thống sẽ cho xem mô tả thư mục của báo cáo (Hình....).

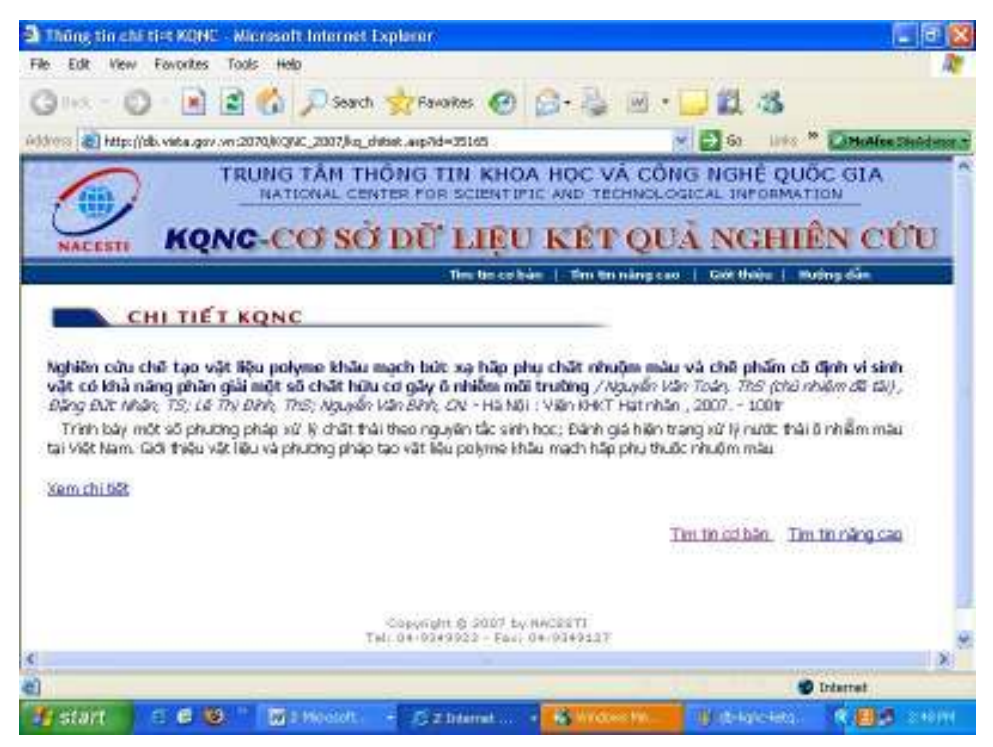

Hình 9. Thí dụ thư mục chi tiết của báo cáo được chọn

Từ thư mục, nếu muốn xem chi tiết, kích chuột vào đường Link [Xem chi tiết]. Hệ thống sẽ cho xem mô tả chi tiết hơn về báo cáo như hình ....

|                                                | hone tin chi ti-t KOHC . Microsoft Internet Explorer.                                                                                       |  |
|------------------------------------------------|----------------------------------------------------------------------------------------------------|--|
| Fovorites<br>Tools:<br>- Edit<br>File.<br>View | $+4$ elo                                                                                                    |  |
| ×<br><b>Ca</b> Back + 00                       | Search Preventes (4)<br>m                                                                                                    |  |
|                                                | $\times$ $\rightarrow$ 60<br>links <sup>30</sup> LaMoAfon Shado<br>Address and Http://db.vida.gov.wis2070/KONC_2007/kg_datas_du.asp7d=05165 |  |
| CHI TIẾT KỌNC                                  |                                                                                                    |  |
| Số đàng ký KQ                                  | 2007-60-382                                                                                                    |  |
|                                                | Nghiên cứu chỗ tạo vật liêu polyme khẩu mạch bức xa hấp phụ chất nhuồm màu và chế                                                           |  |
| Tên bảo cáo                                    | phẩm có định vi sinh vật có khả năng phân giải một số chất hữu cơ gây ô nhiễm môi<br>trunning                                               |  |
| Cơ quan chủ tri                                | Viên KHKT Hạt nhân                                                                                                    |  |
| Cơ quan chủ quản                               | Viên Năng lượng Nguyên từ Việt Nam                                                                                                    |  |
| Cấp quân lý đã tài                             |                                                                                                    |  |
| Chù nhiêm đã tài                               | Nguyễn Văn Toán, Thổ                                                                                                    |  |
| Cân bộ phối hợp                                | Đặng Đức Nhân, TS; Lê Thị Định, Thổ; Nguyễn Văn Bình, CN                                                                                    |  |
| sum 56                                         | 87.8ão và mội trường                                                                                                    |  |
| Phân loại                                      | 87.53                                                                                                    |  |
| Thời gian bất đầu                              | 2005                                                                                                    |  |
| Thời gian kết thúc                             | 2006                                                                                                    |  |
| Năm việt bảo cáp                               | 2007                                                                                                    |  |
| Noi việt báo cáo                               | Hà Nội                                                                                                    |  |
| Ső trang                                       | $100$ tr                                                                                                    |  |
| Bào một thông tin                              | ñ.                                                                                                    |  |
| Vật mang tin                                   |                                                                                                    |  |
| Mã ngôn ngữ tiếng Việt                         | t.Việt                                                                                                    |  |
| Dạng tài liệu                                  | BC.                                                                                                    |  |
|                                                | Trính bấy một số phương pháp xử lý chất thái theo nguyên tắc sinh học; Đánh giá hiện                                                        |  |
| Tòm tật                                        | trạng kử lý nước thái ô nhiễm màu tại Việt Nam. Giời thiệu vật liệu và phương pháp tạo                                                      |  |
|                                                | vật liệu polyme khẩu mạch hập phụ thuộc nhuậm máu                                                                                           |  |
|                                                | <b>D</b> Internet                                                                                                    |  |
|                                                |                                                                                                    |  |

Hình 10. Mô tả chi tiết một báo cáo

#### 2.3 Tìm nâng cao

Khi muốn tìm tin theo phương thức nâng cao, kích chuột vào đường Link [Tìm nâng cao]. Ta sẽ nhân được giao diện tìm tin như sau:

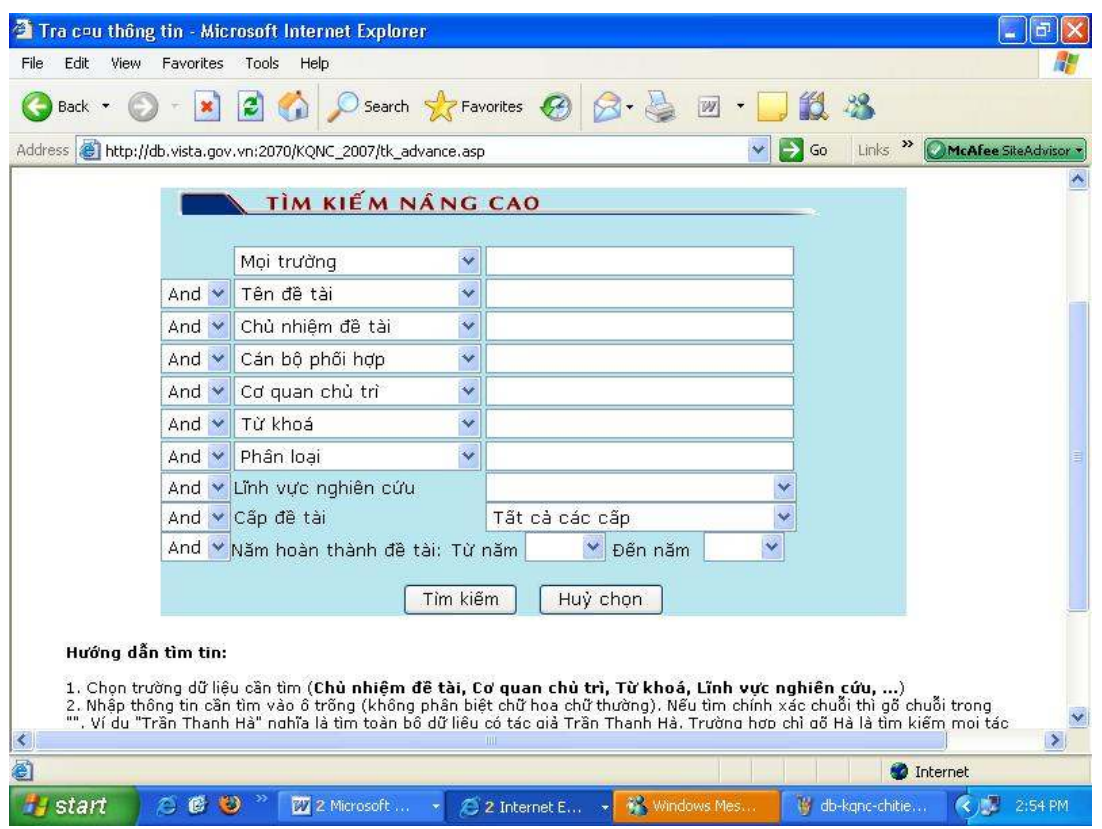

Hình 11. Giao diện tìm tin nâng cao CSDL KQNC

Các bước tìm như sau:

- Chọn trường dữ liệu cần tìm (Chủ nhiệm ñề tài, Cơ quan chủ trì, Từ khoá, Lĩnh vực nghiên cứu, ...)

- Nhập thông tin cần tìm vào ô tìm kiếm

Chú ý: Nếu tìm chính xác cụm từ hoặc chuỗi dữ liệu ñặt cụm từ trong dấu ngoặc kép (" "), thí dụ: "Trần Thanh Hà".

- Chọn toán tử kết hợp giữa các ô tìm kiếm
- Kích chuột nút **[Tìm kiếm]** (hoặc nhấn phím Enter) để tìm.

### 3. In kết quả

Có hai dạng lưu kết quả tìm tin: In rút gọn và In chi tiết

#### 3.1 In rút gọn

In rút gọn là in mô tả thư mục ngăn gọn, không có tóm tắt. ðể in toàn bộ thư mục kết quả tìm, kích chuột nút [in rút gọn]. Kết quả in sẽ ñược ñưa ra màn hinh.

ðể lưu lại kết quả này, có thể sử dụng 2 phương pháp: lưu sang dạng HTML bằng tiện ích SAVE AS... của trình duyệt hoặc sử dụng kỹ thuật COPY và PASTE sang Word ñể soạn thảo.

## 3.1.1. Lưu sang dạng HTML bằng tiện ích SAVE AS của I.E

Các bước như sau:

- Tìm tin; Duyệt xem sơ bộ kết quả; Nếu phù hợp, kích chuột nút [In rút gọn]
- Xem trang kết quả in
- Chọn mục FILE => chọn SAVE AS => chọn thư mục và tên tệp cần lưu.
- Kết quả lưu sẽ là một trang HTML

## 3.1.2. Lưu sang Word

Các bước như sau:

- Tìm tin, duyệt xem sơ bộ kết quả; Nếu phù hợp, kích chuột nút **[In rút gon]** 

- Sau khi kết quả in hiện ra ở màn hình khác, dùng chuột tô ñen kết quả hoặc chon EDIT => Sellect All;

- Dùng phím nóng CTRL+C để lưu vào clipboard hoặc dùng EDIT=>COPY để lưu

- Mở MS Word;
- Dùng phím CTRL+V ñể dán hoặc dùng EDIT => PASTE ñể dán vào
- Xử lý tiếp theo tuy chọn
- Lưu lại dưới dạng tệp Word (.doc).

## 3.2 In ñầy ñủ

In ñầy ñủ là in mô tả thư mục có tóm tắt.

Để in toàn bộ thư mục kết quả tìm, kích chuột nút [In đầy đủ.

Kết quả in sẽ được đưa ra màn hinh. Việc lưu tượng tư như hướng dẫn ở trên.

## III.Tạp chí ñiện tử của SCIENCEDIRECT

#### 1. Giới thiệu chung

Với dịch vụ "Bạn ñọc ñặc biệt", người ñọc có thể truy cập ñược toàn bộ toàn bộ hơn 1.800 tạp chí hiện thời (Current) của ScienceDirect cho năm hiện tại.

Ngoài ra người đọc truy cập được những tạp chí thuộc một số gói chon lọc tạp chí lưu trữ hồi cố (Backfiles) mà Trung tâm ñã mua. Những tạp chí hồi cố này cho phép truy cập từ số ñầu tiên của tạp chí ñến năm 1994.

Phải tìm tin bằng tiếng Anh.

## 2. Truy cập ScienceDirect

Sau khi truy cập db.vista.gov.vn thành công (theo hướng dẫn Phần I.), chọn CSDL ScienceDirect bằng cách kích chuột vào liên kết: "ScienceDirect.

> Science@Direct: Tìm và truy cập được toàn văn của hơn 200 tạp chí ñiện tử mà Trung tâm mua; Tìm và xem tóm tắt của khoảng 2.000 tạp chí khác của Nhà xuất bản Elservier

Nếu truy cập thành công sẽ thấy giao diện sau:

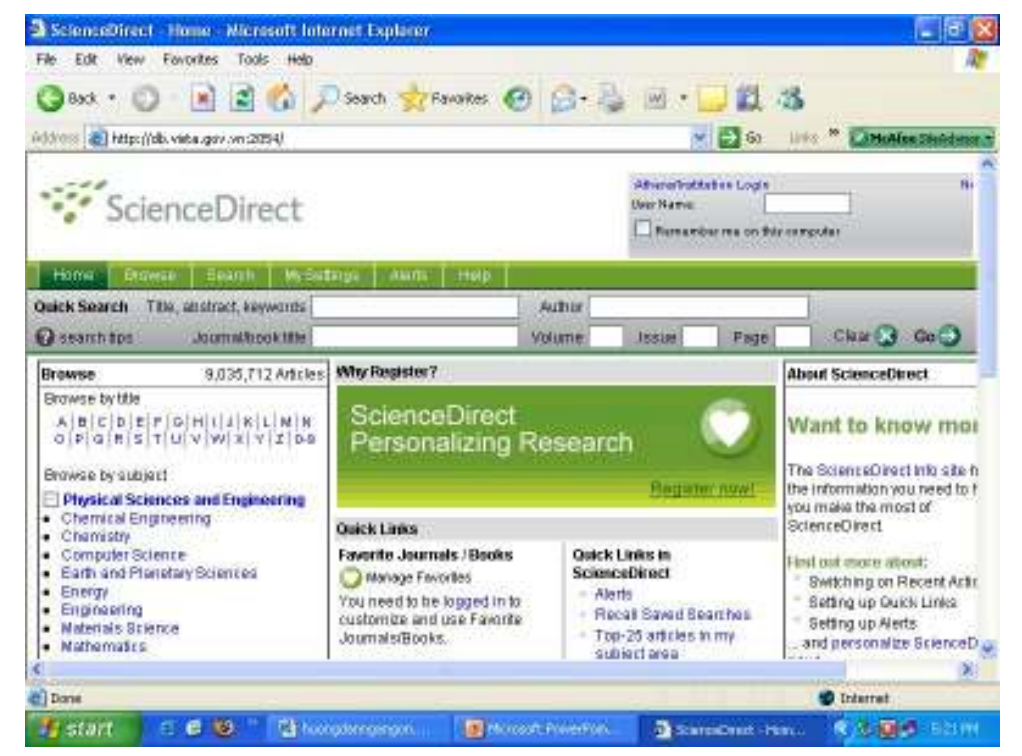

Hình 12. Giao diện ñầu tiên của ScienceDirect

## 3. Xem tạp chí theo tên (Browse)

Để duyệt xem theo tên tạp chí trong ScienceDirect, thực hiện các bước sau:

- Kích chon bảng/nút Browse

- Chon: Full text available
- Huỷ (xoá) chọn mục: non-subscribed
- Kích nút: Apply
- Chọn tạp chí theo vần chữ cái (a,b,c,..) Journal/Book Titles

| ler.<br>D.<br>$\Box$ Back $\sim$                                                                                          | A J. Search S. Pavorkes (4) [ Sin Line M .                                                                                                    |              |                 | <b>EL 75</b>                |                   |                |                                           |
|----------------------------------------------------------------------------------------------------|----------------------------------------------------------------------------------------------------|--------------|-----------------|-----------------------------|-------------------|----------------|-------------------------------------------|
| (4) Yess   20] http://db.vida.gov.vn:2019.http://downsov.gb/dbsytal.http://gpawthidi.http://dbawAbradSwicad75S19f1 2-2-50 |                                                                                                    |              |                 |                             |                   |                | <b>Links<sup>N</sup> LaMcAfee Strades</b> |
| <b>Hume</b><br><b>Bearch</b><br>Browse                                                                                    | <b>McGetern Alerty</b><br><b>Help</b>                                                                                                    |              |                 |                             |                   |                |                                           |
| <b>Outck Search</b><br>Title, alastract, keywords                                                                         |                                                                                                    | <b>Autur</b> |                 |                             |                   |                |                                           |
| <b>Cassanhips</b><br><b>Journalbooktes</b>                                                                                |                                                                                                    | Volume:      | <b>IEssus</b>   | <b>Flage</b>                |                   | Clear F.A      | Go ( )                                    |
| Brewse<br>Journals/Books Abhabetically<br>Journals/Books by Subject.                                                      | 2181 titles found<br><b>Journal/Beok Title</b><br>$\mathbb{E}[\mathbb{E}\otimes C(\mathbf{u})\mathbf{r}]\in G(\mathbb{E}\otimes \mathbb{E})\cup K(\mathbf{L})\otimes \mathbb{E}$<br>$0$ P $0$ R $5$ T $0$ V W  T $Z$ iii $AR$ |              | Contest<br>Type |                             | Articlio<br>Fered | Faun-<br>rites | <b><i>Voltssung</i></b><br><b>Alerts</b>  |
| Favorite Journals/Books                                                                                                   | A                                                                                                    |              |                 |                             |                   |                | Fosty C                                   |
| Include                                                                                                    | <b>ACC Current Journal Review</b>                                                                                                    |              | <b>Journal</b>  |                             |                   | п              |                                           |
| <b>MI MI Full-toxt aviabatria</b>                                                                                         | Accident Analysis & Prevention                                                                                                    |              |                 | Journal Articles in Press   |                   | Ð              | Ð                                         |
| Non-subscribed                                                                                                    | Accident and Emergency Nursing.                                                                                                    |              | Journal         |                             | м                 | n              | n                                         |
| 28 What does this mean?                                                                                                   | <b>Accounting Forum</b>                                                                                                    |              |                 | Journal Articles in Press   | 搹                 |                | o                                         |
| Include<br>- Journals and Book Beries                                                                                     | Accounting, Management and Information<br>Tachnologias                                                                                                    |              | <b>Journal</b>  |                             |                   |                |                                           |
| All Books                                                                                                    | Accounting, Organizations and Society                                                                                                    |              |                 | Journal - Articles in Press | 騛                 | п              | n                                         |
| Reference Works only                                                                                                    | Arts Astronauton                                                                                                    |              |                 | Journal Articles in Fress   | M                 |                | n                                         |
|                                                                                                    | Arts Automatica Strata                                                                                                    |              | <b>Journal</b>  |                             |                   | п              | o                                         |
| Acoly CD                                                                                                    |                                                                                                    |              |                 |                             |                   |                |                                           |

Hình 13. Giao diện Browse của ScienceDirect

- Chọn tạp chí theo tên trong mục Journal/Book Titles mới chọn

Thí dụ, muốn chọn Tạp chí Biomaterials,

- Chọn mục vần chữ cái B trong Journal/Book Titles,
- Sau đó tìm tap chí Biomaterials.

Những Tạp chí, tập (Vollume) hoặc bài có dấu ô chữ nhật màu xanh ở phía ñầu tên là những tạp chí, tập hoặc bài có toàn văn.

Tệp toàn văn có định dạng PDF (thể hiện bằng biểu tượng tệp PDF hoặc đường link PDF (nnnn k), trong ñó (nnnn k) là kích thước tệp tin).

Muốn xem mô tả có tóm tắt bài nào, kích chuột vào tên bài ñó.

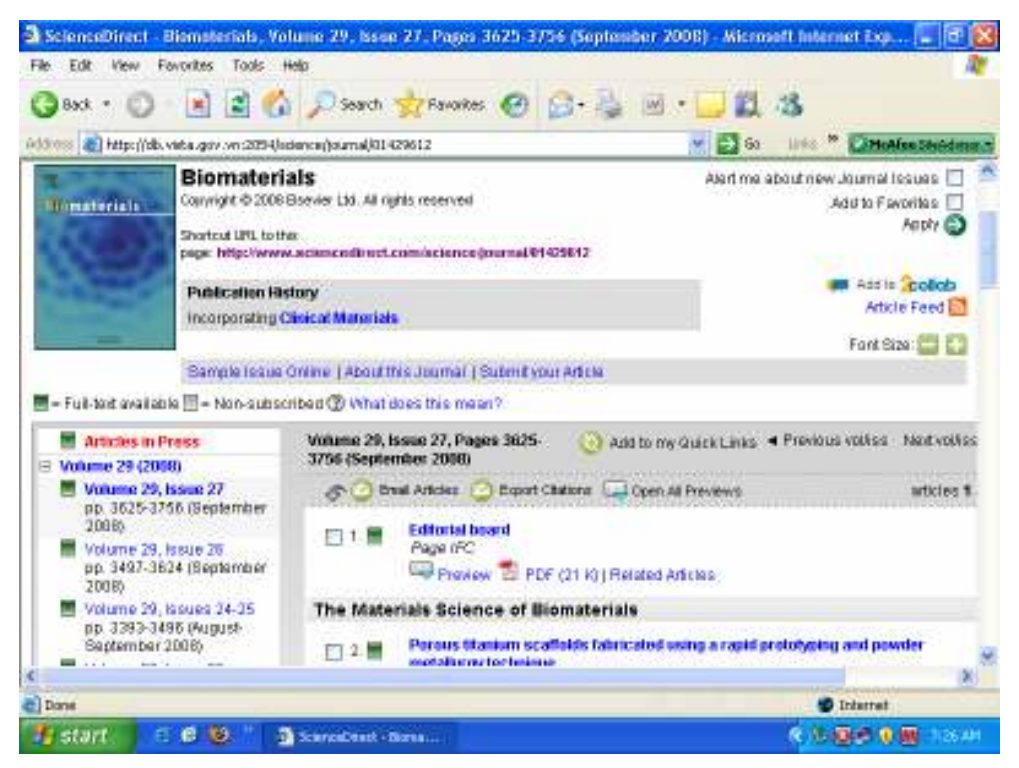

Hình 14. Giao diện của 1 tạp chí được chọn

#### 4. Tìm tin

Trong tìm tin, ScienceDirect có 3 phương án:

- Quick Search (Tìm nhanh)
- Advanced Search (Tìm nâng cao)
- Expert Search

#### 4.1. Quick Search (Tìm nhanh, hoặc tìm ñơn giản)

Quick Search (Tìm nhanh, hoặc tìm ñơn giản) cung cấp khả năng tìm bằng từ, cụm từ trong nhan ñề-tóm tắt-từ khoá (Title, Abstracts, Keywords), tên tác giả (Author), tên tạp chí (Journal title), tập (Vollume), số (Issue), trang (page),..

Các bước tìm tin nhanh:

- nhập câu hỏi vào biểu mẫu tìm Quick Search hộp
- Kích chuột nút GO ñể thực hiện

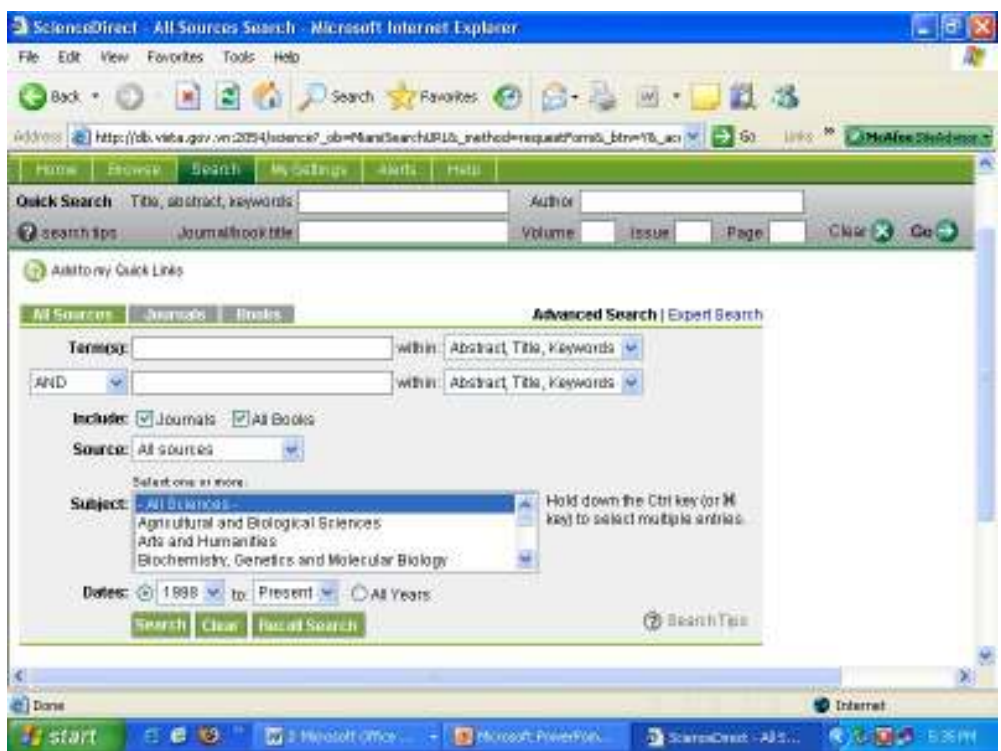

Hình 15. Giao diện tìm tin nhanh và tìm nâng cao

#### 4.2. Advanced Search (Tìm tin nâng cao)

Giao diện tìm nâng cao và Tìm chuyên gia nằm dưới phần Quick Search.

Để chọn Advanced Search (Tìm nâng cao) kích chuột vào link Advanced Search (thông thường là ngầm định)

Đế chọn Đế tìm tin Nâng cao thực hiện các bước sau:

- Chon bảng/nút Search
- Chọn bảng/nút Advanced Search
- Nhập câu hỏi/biểu thức tìm (Terms)
- Chọn giới hạn trường (hộp Within và các trường)
- Chọn toán tử kết hợp (AND, OR, AND NOT)
- Tại phần **Include** , chọn: Journals (bài tạp chí)
- Tại phần Source, chon: Subscribed (để có toàn văn)
- Tại phần **Subjects**: chọn hạn chế theo chủ đề hoặc chọn tất
- Tại phần Dates: để xác định khoảng thời gian của tài liệu (từ năm nào đến năm nào)
- Để thực hiện tìm: kích chuột nút Search

#### 4.3. Expert Search (Tìm tin chuyên gia)

Giao diện Advanced Search (Tìm nâng cao) và Expert Search (Tìm chuyên gia) nằm dưới phần Quick Search.

Để chọn Expert Search (Tìm chuyên gia) kích chuột vào link Expert Search.

Để tìm theo kiểu Expert Search (Tìm chuyên gia), phải nắm được cách viết biểu thức tìm.

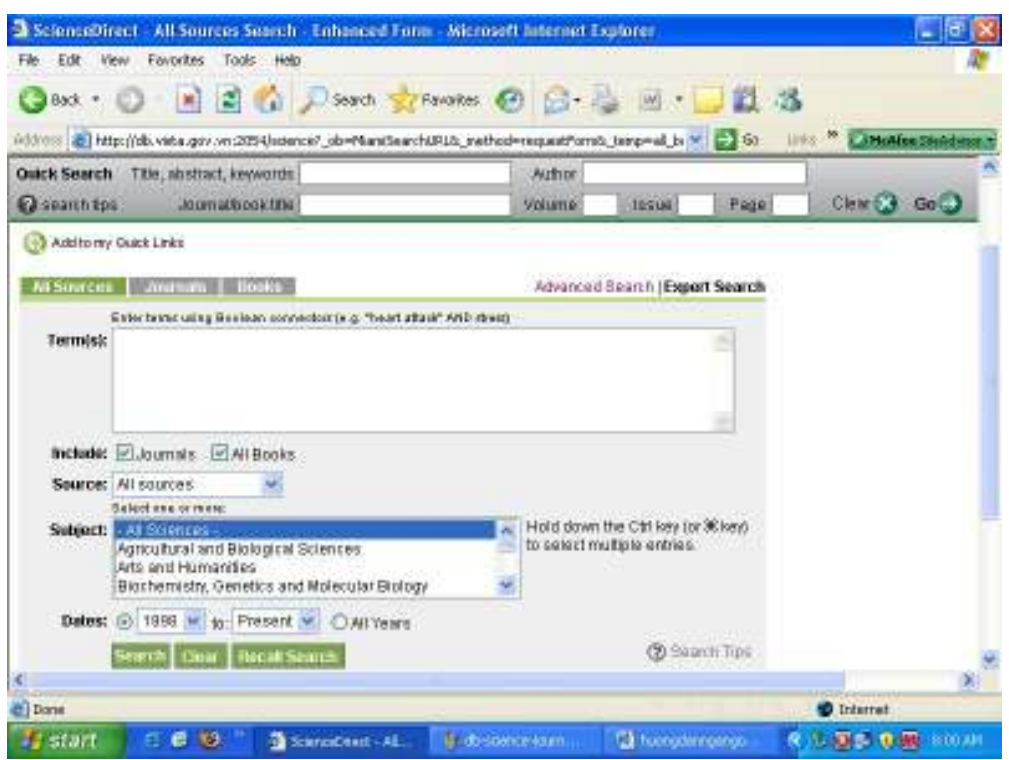

Hình 16. Giao diện Tìm chuyên gia (Expert search)

- Tại mục Term(s), nhập biểu thức tìm, thí dụ:

#### (rice OR maize OR sorgum) AND selection

- Tại phần **Include** , chọn: Journals (bài tạp chí)
- Tại phần Source, chọn: Subscribed (để có toàn văn)
- Tại phần Subjects: chọn hạn chế theo chủ đề hoặc chọn tất
- Tại phần Dates: để xác định khoảng thời gian của tài liệu (từ năm nào đến năm nào)
- Đế thực hiện tìm: kích chuột nút Search

#### 4.4. Các toán tử (Connectors)

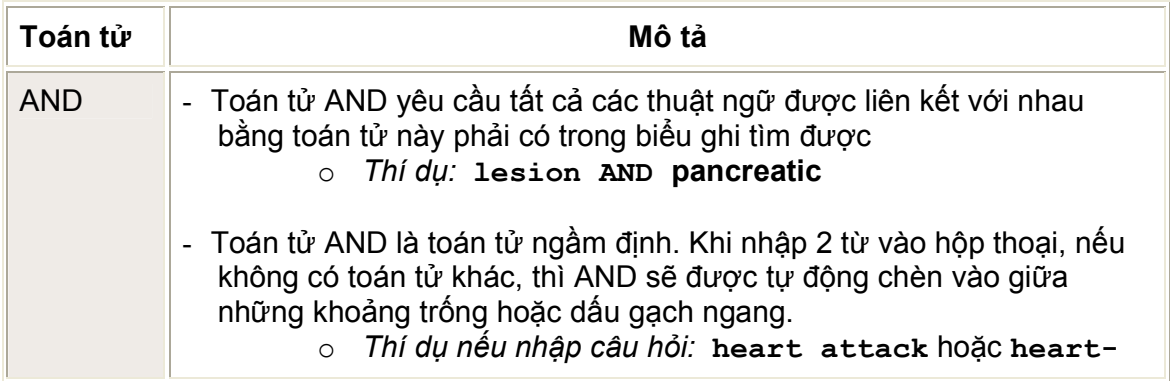

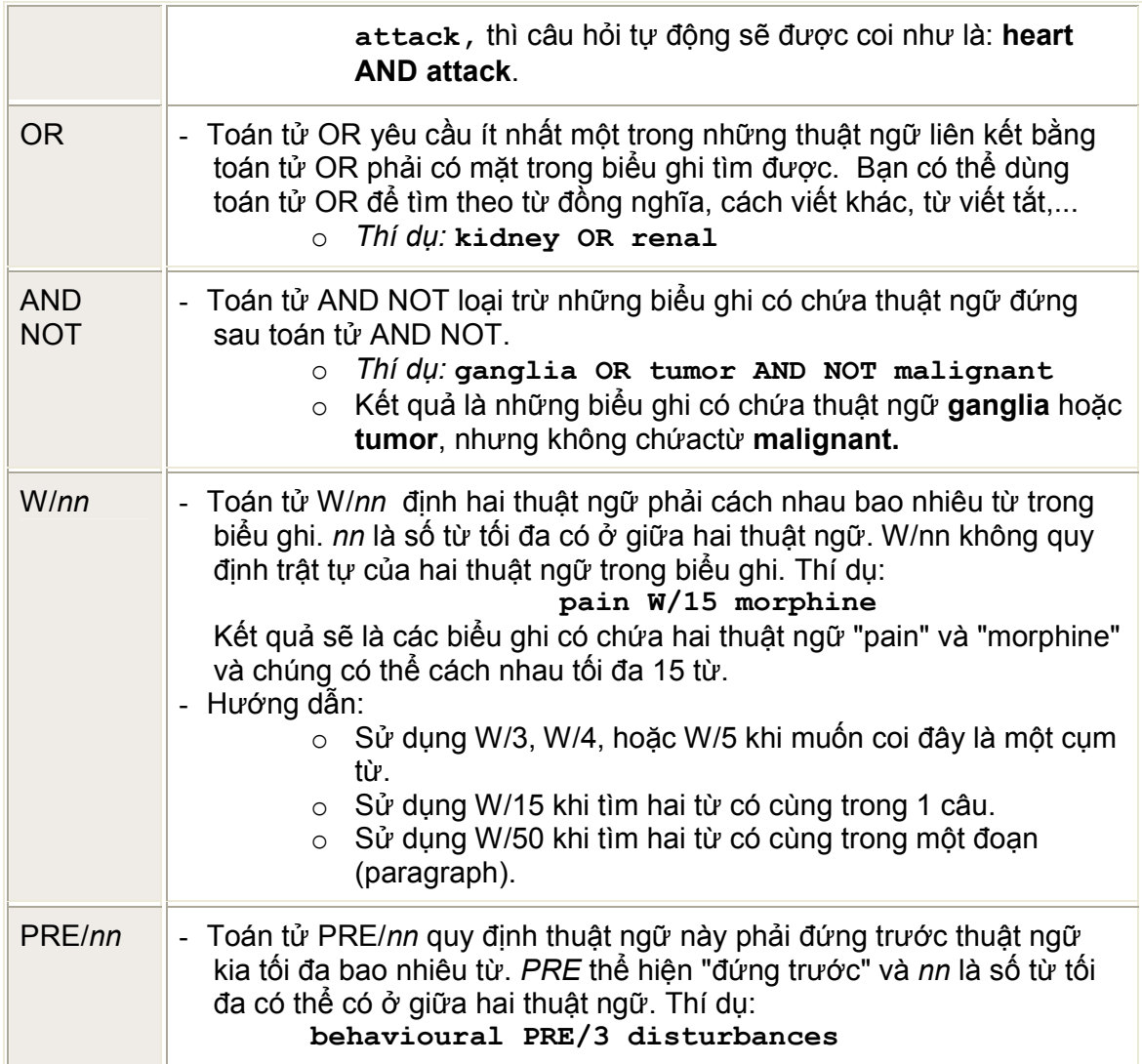

## 5. Xem kết quả và tải tệp toàn văn:

### 5.1 Xem kết quả

Thực hiện lệnh tìm, nếu tìm được biểu ghi, hệ thống sẽ đưa ra danh mục thư mục tài liệu phù hợp yêu cầu.

Các thư mục có ký hiệu hộp chữ nhật mầu xanh ở ñầu là có toàn văn. Nếu muốn xem chi tiết bài nào, kích chuột vào nhan ñề bài báo. Hệ thống sẽ hiện nôi dung bài báo với thông tin chi tiết:

- Nhan ñề
- các tác giả
- Tóm tắt
- Toàn văn dạng HTML (nếu có)

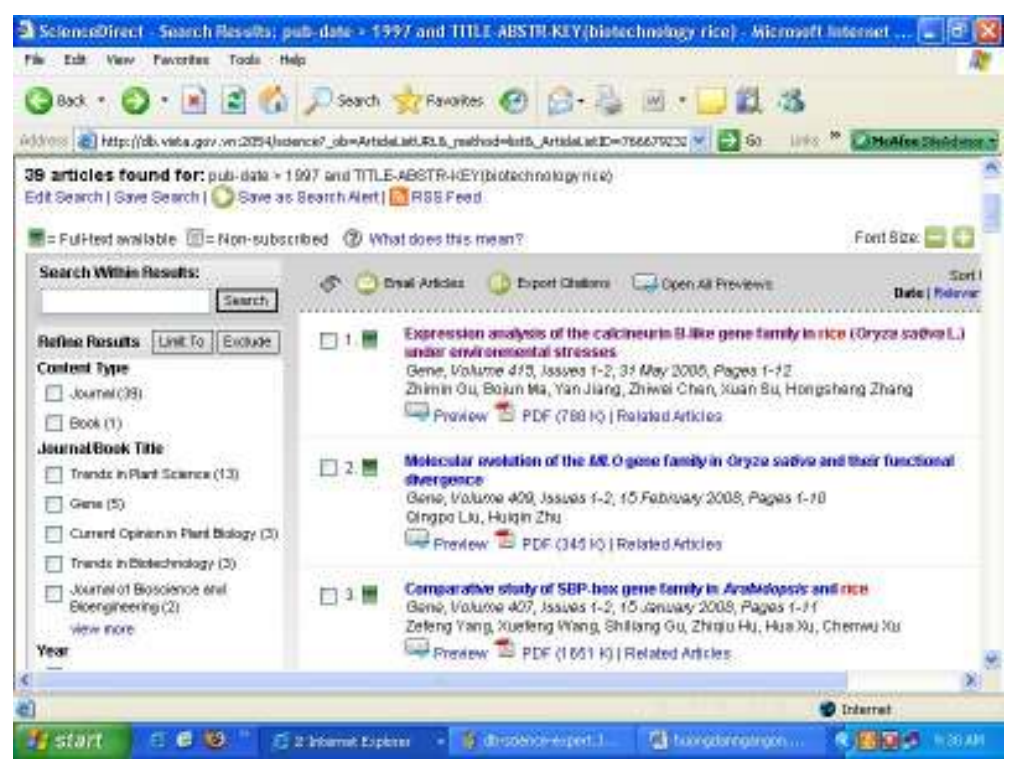

Hình 18. Kết quả tìm tin của ScienceDirect

#### 5.2 Xem/tải tệp toàn văn

Tệp toàn văn có ở hai dạng HTML và PDF. Nếu muốn tải bài toàn văn ở dạng PDF thì thực hiện các bước sau:

- o Đặt con trỏ vào biểu tượng tệp PDF
- o Kích bìa phải của chuột
- $\circ$  Chon Save target as
- o Chọn thư mục lưu tệp, ñặt tên tệp và kích Save

#### IV. ISI WEB OF KNOWLEDGE

#### 1. Giới thiệu chung

ISI Web of Knowledge bao quát các trích dẫn khoa học từ hơn 8600 tên tạp chí nổi tiếng thế giới, trong đó có: 6100 tạp chí thuộc lĩnh vực khoa học tự nhiên, khoa học công nghệ, 1790 tạp chí thuộc lĩnh vực khoa học xã hội ,1250 tạp chí thuộc lĩnh vực nghệ thuật và xã hội nhân văn. Web of Science cho phép thực hiện các lệnh tìm ñặc biệt về chỉ dẫn trích dẫn (citation index); xác định những bài báo và lĩnh vực được trích dẫn nhiều nhất; hỗ trợ nghiên cứu ñánh giá tác ñộng của tạp chí hoặc bài báo.

Phải tìm tin bằng tiếng Anh.

#### 2. Truy cập ISI Web of Knowledge

Sau khi vào trang chu của dịch vụ, kích chuột ñường link ISI Web of Knowledge

ISI Web of Knowledge Web of Science bao quát các trích dẫn khoa học từ hơn 8600 tên tạp chí nổi tiếng thế giới, trong ñó có: 6100 tạp chí thuộc lĩnh vực khoa học tự nhiên, khoa học công nghệ, 1790 tạp chí thuộc lĩnh vực khoa học xã hội ,1250 tạp chí thuộc lĩnh vực nghệ thuật và xã hội nhân văn. Web of Science cho phép thực hiện các lệnh tìm ñặc biệt về chỉ dẫn trích dẫn (citation index); xác ñịnh những bài báo và lĩnh vực ñược trích dẫn nhiều nhất; hỗ trợ nghiên cứu đánh giá tác động của tạp chí hoặc bài báo.

Nếu thành công, ta thấy trang chủ như sau:

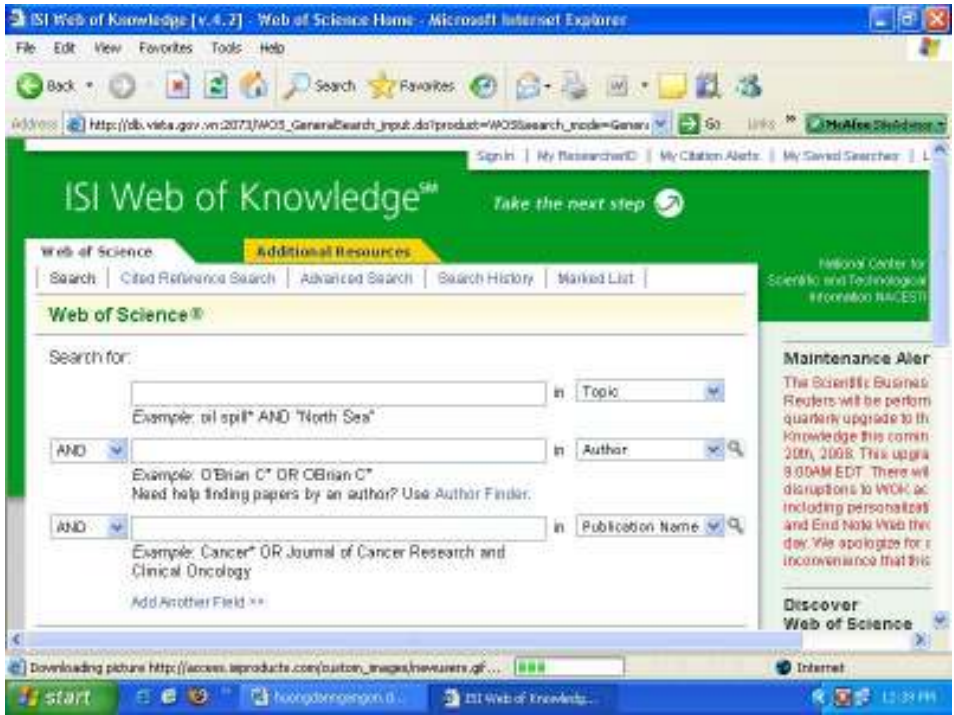

Hình 19. Giao diện chính của ISI Knowledge

## 3. Tìm tin thư mục

### 3.1. Tìm cơ bản (Search)

Tìm cơ bản là phương thức ngầm định. Để tìm tin cơ bản, kích chuột vào bảng SEARCH. Các bước tìm như sau:

- Nhập yêu cầu tìm vào hộp thoại tìm tin
- Xác định giới hạn trường tìm kiếm IN (chọn một trong các mục Topic (Chủ ñề), Title (nhan ñề), Author (tác giả), Group Author (Tác giả tập thể), Tên tạp chí (Publication Name), năm xuất bản (Year Published), địa chỉ tác giả (Address), Ngôn ngữ (Language), Dạng tài liệu (Document Type)
- Chọn kết hợp giữa các ô tìm kiếm (AND, OR, NOT
- Xác định giới hạn theo thời gian (Timespan): chuỗi năm hoặc từ (From) năm nào đến (TO) năm nào).
- Hạn chế tìm theo CSDL trích dẫn:
	- o Science Citation Index Expanded (CSDL chỉ số trích dẫn khoa học)
	- o Social Science Citation Index (CSDL chỉ số trích dẫn khoa học xã hội)
- Kích chuột nút SEARCH ñể tìm

### 3.2. Tìm nâng cao (Advanced Search)

Tìm nâng cao là phương thức cho phép nhập biểu thức tìm một cách linh hoạt hơn nhưng yêu cầu phải nắm rõ hơn cú pháp của hệ thống.

Để tìm tin nâng cao, thực hiện các bước như sau:

- Kích chuột chọn bảng Advanced Search
- Nhập yêu cầu tìm (biểu thức tìm) vào hộp thoại tìm tin. Sử dụng tiền tố 2 ký tự ñể hạn chế theo trường, toán tử Boolean ñể kết hợp, dấu đóng mở ngoặc để thay đổi thứ tự ưu tiên. Thí dụ:

#### TS=(nanotub\* SAME carbon) NOT AU=Smalley RE

- Xác định giới hạn theo thời gian (Timespan): chuỗi năm hoặc từ (From) năm nào đến (TO) năm nào).
- Hạn chế tìm theo CSDL trích dẫn:
	- o Science Citation Index Expanded (CSDL chỉ số trích dẫn khoa học)
	- o Social Science Citation Index (CSDL chỉ số trích dẫn khoa học xã hội)
- Hạn chế theo ngôn ngữ
- Hạn chế theo dạng tài liệu
- Kích chuột nút **SEARCH** để tìm

#### 3.3. Toán tử (Boolean Operators) và Nhãn trường (Field tags)

#### 3.3.1. Toán tử

Hệ thống có 4 toán tử:

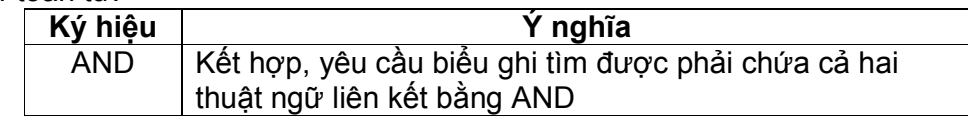

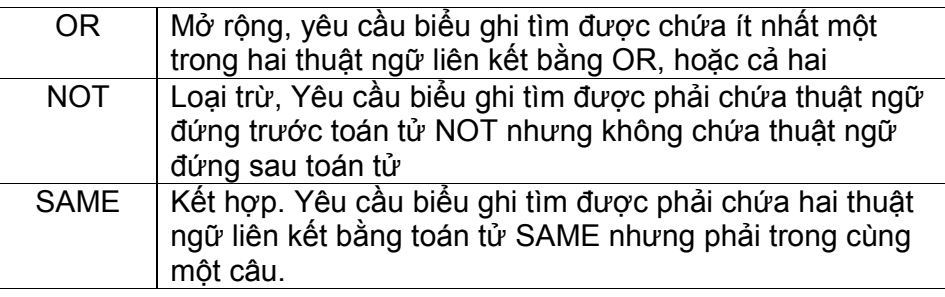

Thứ tự ưu tiên của các toán tử như sau (từ cao xuống thấp):

- 1. SAME
- 2. NOT
- 3. AND
- 4. OR

#### 3.3.2. Nhãn trường

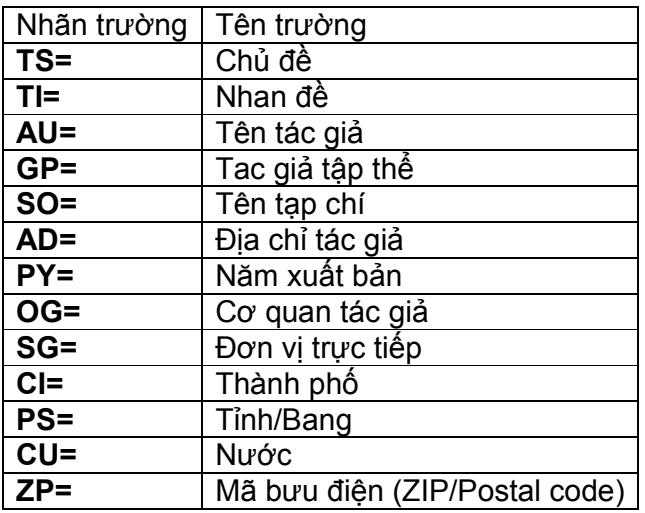

## 4. Xem kết quả

Khi kích chuột nút Search ñể tìm, nếu có kết quả sẽ nhận ñược trang kết quả. Muốn xem chi tiết biểu ghi nào, kích chuột vào nhan ñề của bài ñược chọn.

Muốn in (lưu) kết quả tìm kiếm, thực hiện những bước sau:

- o Dùng chuột kéo thanh trượt xuống cuối trang màn hình
- o Xem mục OUTPUT RECORDS: thực hiện 3 bước
	- Bước 1: Chọn phương án dãy dữ liệu cần in (có 3 phương án lựa chọn: Selected records on page (biểu ghi ñược chọn); All records on page (Tất cả biểu ghi ) và Record....To.... (Từ biểu ....ñến biểu .....))
	- Bước 2: Chọn khổ mẫu in (2 khổ mẫu: Author+Title+Source (Tác giả + Nhan đề + nguồn trích) và Full record (Biểu ghi đầy đủ))

Bước 3: Chọn hình thức kết xuất dữ liệu PRINT (in ra máy in), SAVE in Endnote (Lưu theo dạng Endnote), SAVE (lưu theo ñịnh dạng lựa chọn). Kích chuột vào Nút tương ứng.

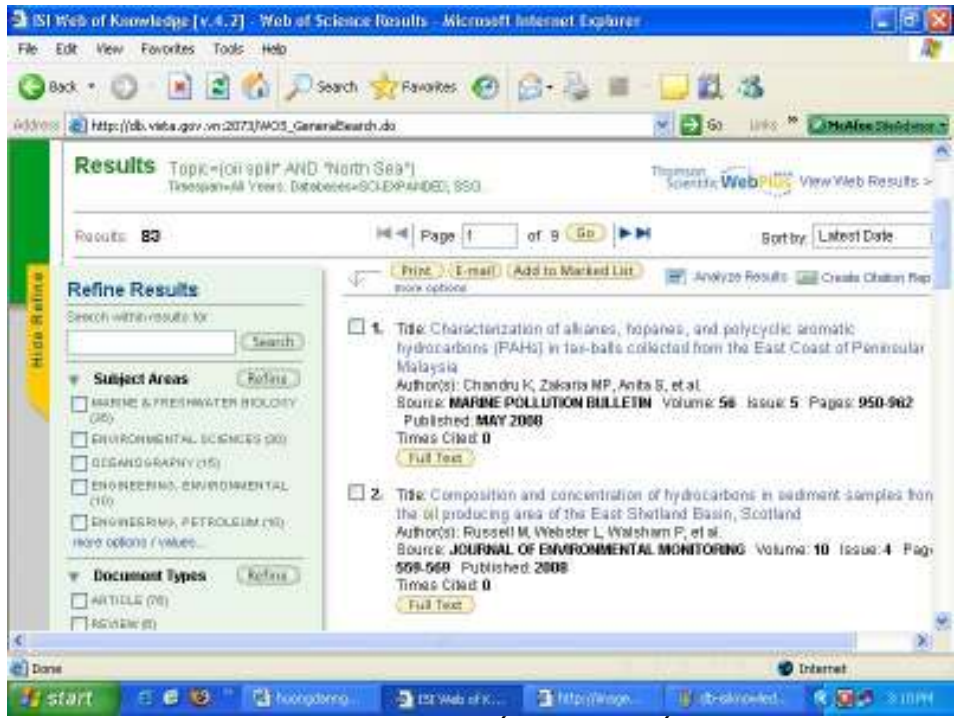

Hình 20. Trang kết quả tìm kiếm

## 5. Phân tích kết quả

ISI Web of science cho phép tiến hành phân tích kết quả tìm tin phục vụ những yêu cầu đặc biệt.

Để thực hiện việc phân tích, tại trang kết quả, kích chọn đường LINK Analyze Results.

Khi kích chuột nút Analyze Results, nếu có kết quả sẽ nhận được trang phân tích kết quả.

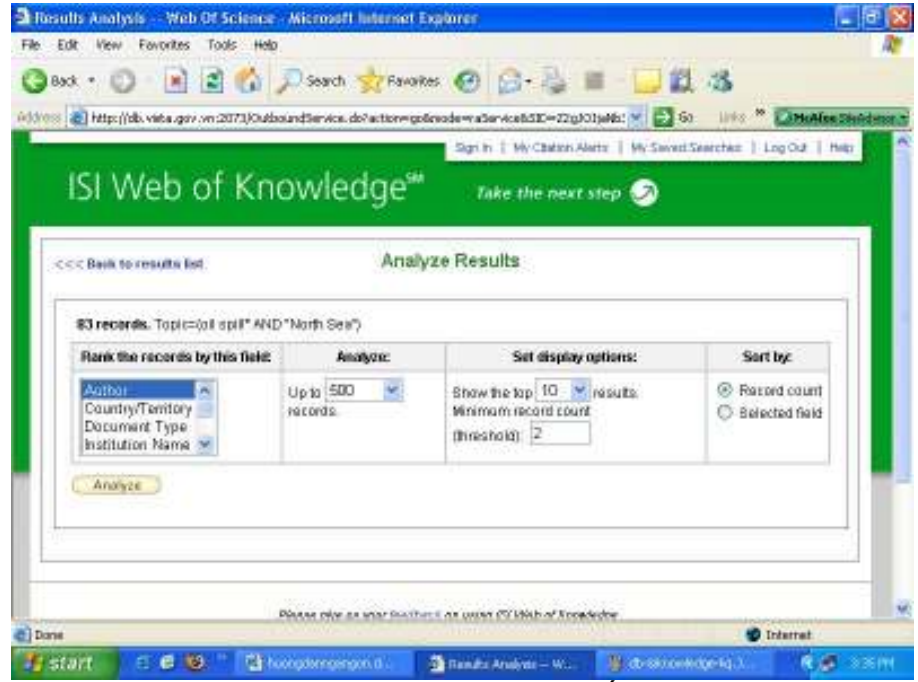

Hình 21. Trang phân tích kết quả

Có thể phân tích (sắp xếp) theo một trong các tiêu chí:

- o Tác giả (Author)
- o Ngôn ngữ xuất bản (Languages)
- o Nước xuất bản (Country/Territory)
- o Cơ quan tác giả (Institutions)
- o Năm xuất bản (Year)
- o Chủ ñề (Subject)
- o Tạp chí đăng bài (Source)
- o Dạng bài (Document type)

Các bước phân tích gồm: Chọn tiêu chí phân tích, sắp xếp và trình bày. Các bước cụ thể như sau:

- o Rank the records by this field: tiêu chí phân tích
- o **Analyze:** Số biểu ghi định phân tích
- o Set display options: số biểu ghi trình bày
- o Sort by: sắp xếp theo số lượng
- o Kích chuột nút Analyze ñể thực hiện phân tích

Sau khi phân tích xong, có thể Lưu kết quả phân tích ra file. Tên tệp mặc định là: analyze.txt